# DayClock Generations Bedienungsanleitung

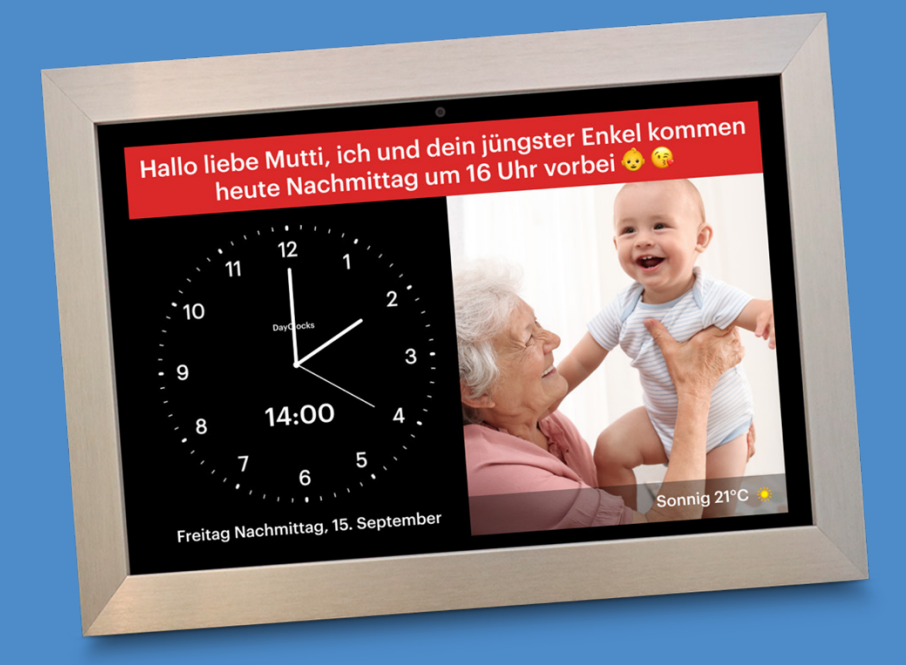

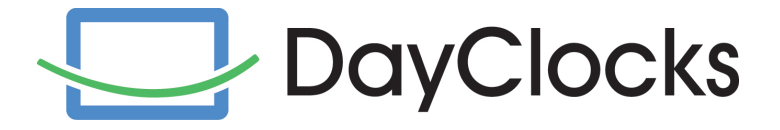

### Vorwort

Vielen Dank, dass Sie sich für die DayClock Generations entschieden haben (Im Folgenden DayClock genannt). Diese Anleitung beschreibt die Inbetriebnahme der DayClock mit (und ohne) DayClock-Abonnement.

Dieses Handbuch beschränkt sich auf die Beschreibung der Einstellungsmöglichkeiten der DayClock und die Eingabe von Aktivitäten (einschließlich Fotos, Nachrichten und Videos), das Erstellen von Fotoalben sowie das Tätigen eines Videoanrufs. Nicht alle Funktionen werden in diesem Handbuch erwähnt. Weitere Informationen zu den Funktionen der DayClock finden Sie auf unserer Website: www.dayclocks.de. Im Hauptmenü auf der Website finden Sie unter "Was kann die DayClock?" die folgenden Untermenüs:

- Funktionen der DayClock
- Funktionen der DayClocks-App
- Häufig gestellte Fragen

Diese Bedienungsanleitung richtet sich an die Benutzer der DayClock. Der/Die Benutzer/-in bezieht sich auf das Pflegepersonal und/oder die Familie, die die DayClock verwaltet.

Für Fragen oder weitere Informationen über die Verwendung der DayClock besuchen Sie bitte unsere Website: www.dayclocks.de oder wenden Sie sich an unseren Kundenservice, der von Montag bis Samstag während der Bürozeiten unter helpdesk@dayclocks.eu oder +31 6 81138988 erreichbar ist.

## Inhoudsopgave

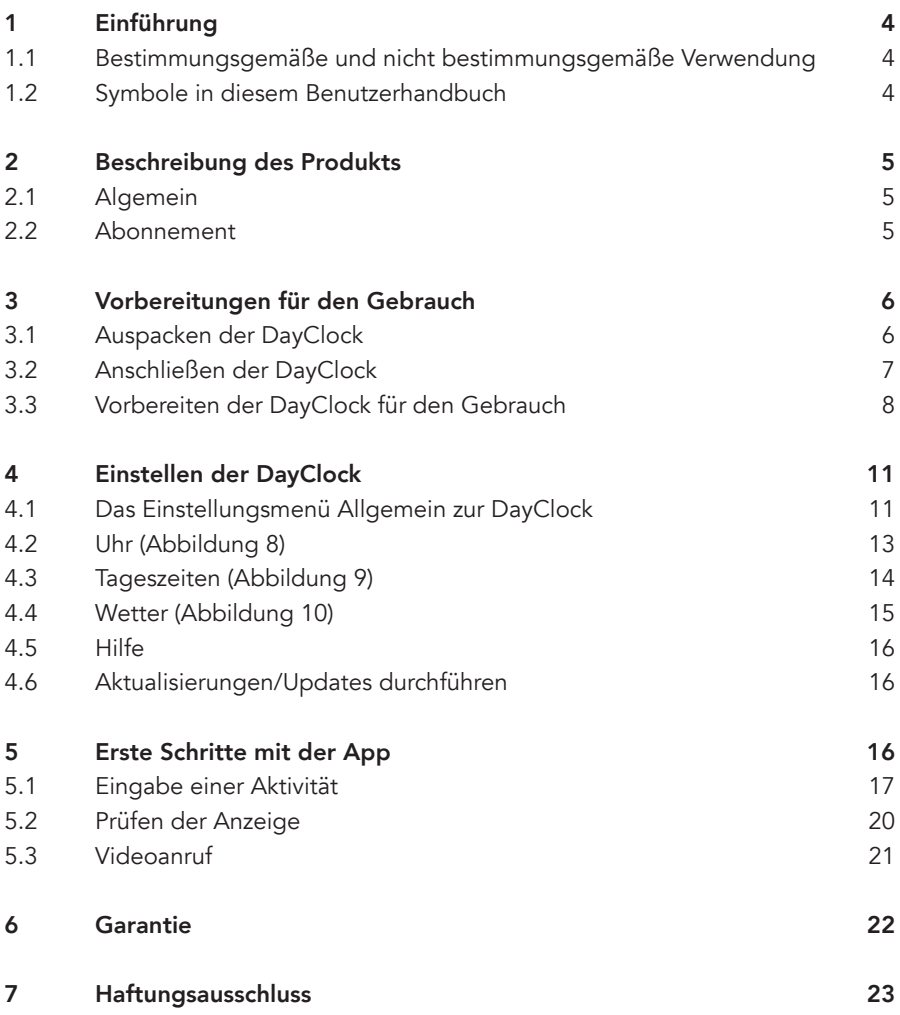

### 1 Einführung

#### 1.1 Bestimmungsgemäße und nicht bestimmungsgemäße Verwendung

Einerseits ist die DayClock Generations als Werkzeug für ältere Menschen gedacht, um ihnen mehr Kontrolle über die Planung von Aktivitäten und die Zeit im Allgemeinen zu geben. Auf der anderen Seite soll die DayClock Generations für den Endnutzer den Kontakt mit seinen Lieben unterstützen, indem lustige Fotos, Nachrichten sowie YouTube-Videos (z. B. von den Enkelkindern) und Videoanrufe empfangen können werden, ohne selbst etwas tun zu müssen.

Die DayClocks-App ist als Werkzeug für Familienangehörige, informelle Betreuer und Freunde eines DayClock-Endbenutzers gedacht, um eine DayClock aus der Ferne zu steuern, Aktivitäten einzugeben, Fotos, Nachrichten oder YouTube-Videos zu senden oder einen Videoanruf zu tätigen.

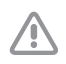

Setzen Sie die DayClock niemals auf die Werkseinstellungen zurück! Sie verlieren dann das DayClock-Softwareprogramm.

#### 1.2 Symbole in diesem Benutzerhandbuch

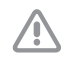

#### Achtung

**Tipp** 

Auchtung bedeutet, dass Schäden am Gerät entstehen können.

Ein Tipp enthält zusätzliche Informationen, z. B. über eine Funktion.

### 2 Beschreibung des Produkts

#### 2.1 Algemein

Die DayClock ist ein Plug & Play Gerät. Mit einem Abonnement kann die DayClock über die DayClocks Kalender-App bedient werden. Unter anderem können Sie dann:

- Aktivitäten (Nachrichten, Fotos oder YouTube-Videos) erstellen/versenden,
- einen Videoanruf tätigen,
- ein Fotoalbum erstellen.
- Zeiten einstellen,
- für alle anderen Möglichkeiten siehe www.dayclocks.de

Ohne ein Abonnement verfügt die DayClock nur über die folgenden Uhrfunktionen:

- Zeitanzeige (digital und/oder analog)
- Anzeige der Tageszeiten
- Wochentagsanzeige
- Anzeige des Datums

#### 2.2 Abonnement

Wenn Sie eine DayClock kaufen, erhalten Sie ein Probeabonnement. Sie können das Abonnement aktivieren, indem Sie Ihre Kontodaten eingeben.

Um Ihre DayClock für die Verwendung mit einem Abonnement vorzubereiten, benötigen Sie ZugangsDaten. Wenn Sie beim Kauf Ihre E-Mail-Adresse angegeben haben, erhalten Sie Ihre Kontodaten innerhalb von 24 Stunden per E-Mail. Wenn Sie Ihre E-Mail-Adresse noch nicht mitgeteilt haben, können Sie die Kontodaten per E-Mail an info@dayclocks.eu anfordern.

Bitte geben Sie in Ihrer Nachricht Folgendes an:

- Den Typ Ihrer DayClock (7 oder 10)
- Das Datum, an dem Sie die DayClock gekauft haben
- Die Website/den Anbieter, bei dem Sie die DayClock gekauft haben

Das Abonnement ermöglicht Ihnen die unbegrenzte Nutzung aller Funktionen der DayClock sowie der DayClocks Kalender-App. Für die Nutzung des Abonnements ist eine WiFi-Verbindung oder eine SIM-Karte erforderlich.

Sie erhalten vor dem Ablaufen des Abonnements eine E-Mail mit einem Zahlungslink von DayClocks, mit dem Sie das Abonnement um ein Jahr verlängern können.

### 3 Vorbereitungen für den Gebrauch

#### 3.1 Auspacken der DayClock

- 1. Packen Sie das Gerät vorsichtig aus.
- 2. Überprüfen Sie den Inhalt der Verpackung. Die Lieferung besteht aus:
	- DayClock-Tablett
	- Adapter
	- USB-Kabel
	- Ständer
	- Handbuch
	- Fotorahmen (optional für die DayClock 10)

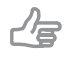

Tipp Schicken Sie eine E-Mail an info@dayclocks.eu, wenn ein Teil fehlt.

### 3.2 Anschließen der DayClock

Schließen Sie die DayClock über den mitgelieferten Adapter und das USB-Kabel an:

- 1. Stecken Sie den Adapter mit dem beiliegenden Kabel in die Steckdose.
- 2. Schließen Sie den kleinen Stecker an Ihre DayClock an. Achten Sie darauf, dass der Stecker vollständig am Gehäuse anliegt.
- 3. Stellen Sie das Tablet auf den mitgelieferten Ständer.

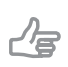

#### Tipp

Sie sollten die DayClock immer mit dem Adapter verbunden lassen. Wenn Sie die DayClock von der Stromzufuhr trennen, rechnen Sie mit einer Batterielebensdauer von 3 Stunden.

4. Halten Sie den Netzschalter gedrückt, um die DayClock zu starten, und warten Sie, bis das Bild von Abbildung 1 erscheint. Bereiten Sie die DayClock für den Gebrauch vor.

#### 3.3 Vorbereiten der DayClock für den Gebrauch

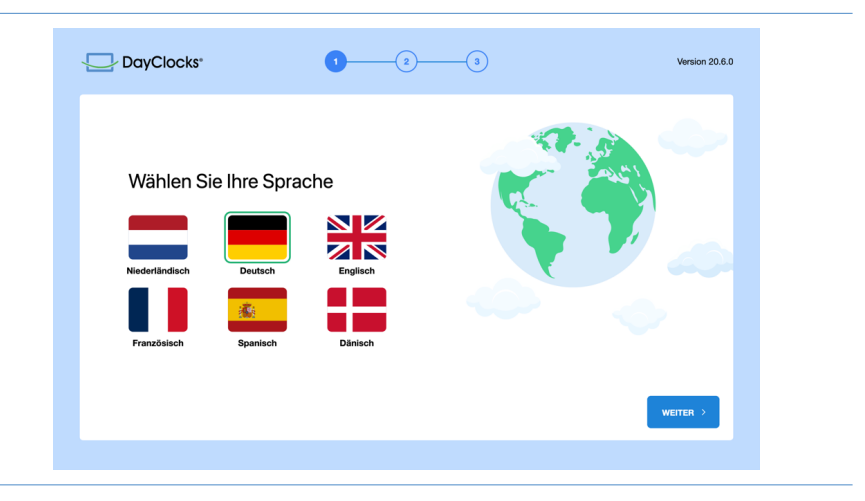

Abbildung 1: Startbildschirm

- 1. Wählen Sie die gewünschte Sprache aus; dann sehen Sie das obige Bild (Abbildung 1) und drücken Sie "WEITER".
- 2. Klicken Sie auf "VERBINDUNG ZU EINEM ANDEREN NETZWERK", um das WiFi einzurichten (Abbildung 2), verbinden Sie sich dann mit dem gewünschten WiFi-Netzwerk und drücken Sie "WEITER".

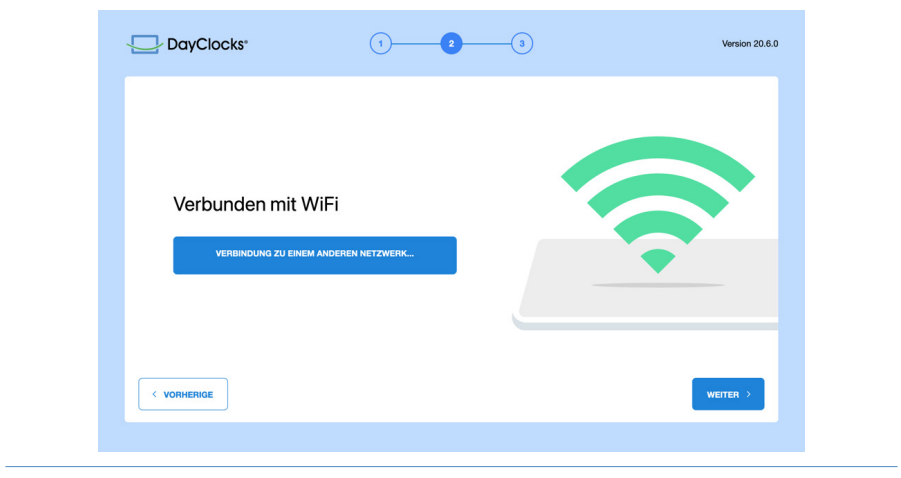

Abbildung 2: Bildschirm für die Verbindung mit WiFi.

3. Um Ihr DayClock-Abonnement zu aktivieren, geben Sie nun Ihre Kontodaten ein (Benutzername und Passwort) ein und drücken Sie auf "AKTIVIEREN" (Abbildung 3).

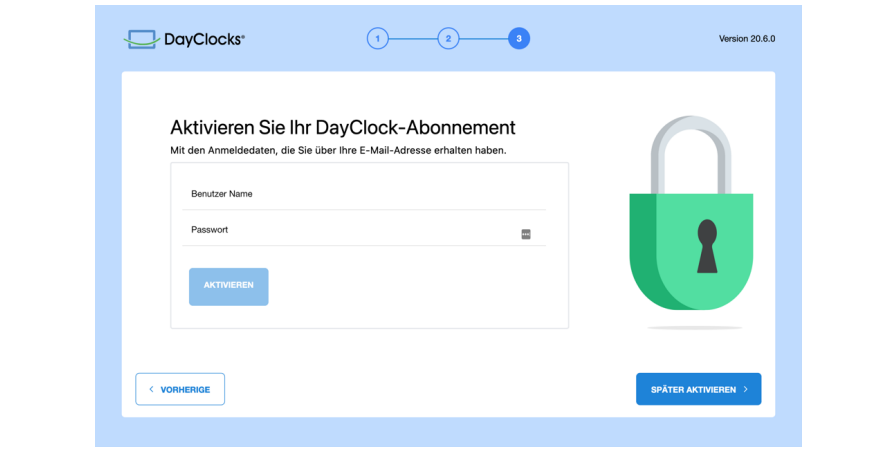

Abbildung 3: Bildschirm zur Aktivierung Ihres Abonnements.

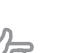

Tipp

Wenn die Meldung "gültig" nicht erscheint, überprüfen Sie, ob Sie Ihr Passwort, den Benutzernamen oder das WiFi-Netzwerk nicht richtig eingegeben haben.

4. Ihre Dayclock ist nun einsatzbereit (Abbildung 4).

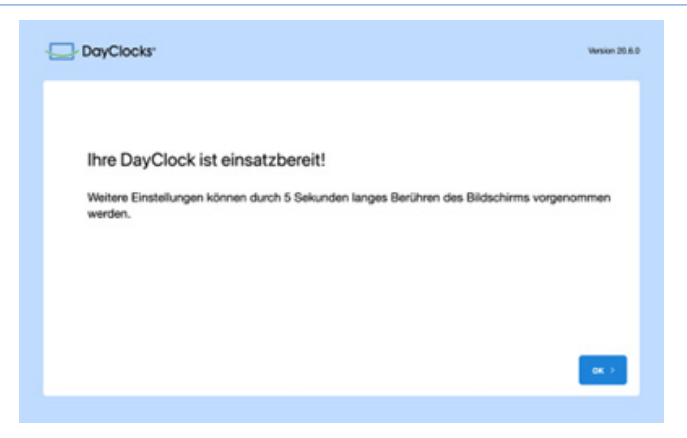

Abbildung 4: Nach dem Drücken von "OK" wird der Startbildschirm der DayClock angezeigt.

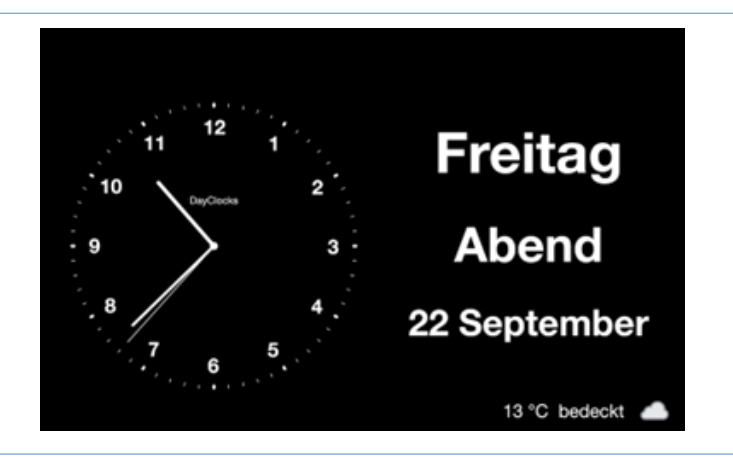

Abbildung 5: Der Startbildschirm der Dayclock.

### 4 Einstellen der DayClock

Nach den Vorbereitungen in Kapitel 3 können Sie die DayClock in Betrieb nehmen! Die Anzeige von Datum und Uhrzeit ist bereits eingestellt. In diesem Kapitel wird beschrieben, wie Sie die anderen Einstellungen Ihrer DayClock anpassen können.

#### 4.1 Das Einstellungsmenü Allgemein zur DayClock

Um auf das Einstellungsmenü zuzugreifen, gehen Sie wie folgt vor:

1. Halten Sie einen Finger für etwa fünf Sekunden auf dem Bildschirm, bis eine grüne Linie erscheint. (siehe Abbildung 6)

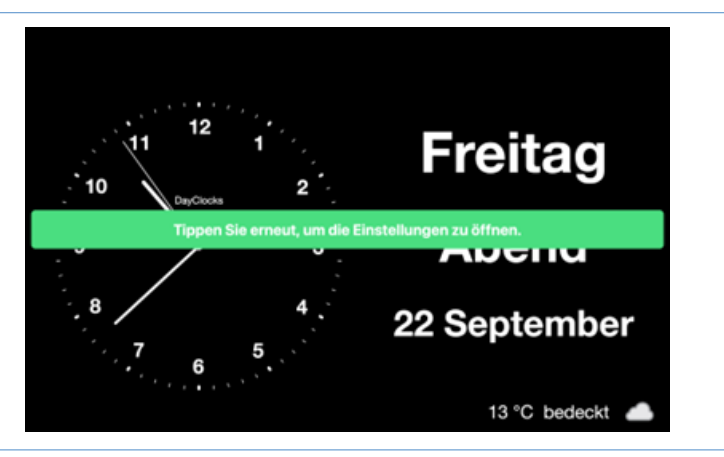

Abbildung 6: Aktivieren des Einstellungsmenüs.

2. Tippen Sie ein erneut auf den Bildschirm, damit das Einstellungsmenü angezeigt wird.

Das Einstellungsmenü besteht aus fünf Untermenüs und dem Button zum Prüfen von Aktualisierungen(Updates) (Abbildung 7). Diese Untermenüs können Sie Schritt für Schritt durchgehen, um die DayClock, Ihren Wünschen entsprechend, einzustellen. Sie können jederzeit zum Startbildschirm zurückkehren, indem Sie auf <- oben links auf dem Bildschirm drücken.

- A. Allgemein siehe §4.1
- B. Uhr siehe §4.2
- C. Tagesteile siehe §4.3
- D. Wetter siehe §4.4
- E. Hilfe siehe §4.5
- F. Aktualisierungen durchführen siehe §4.6

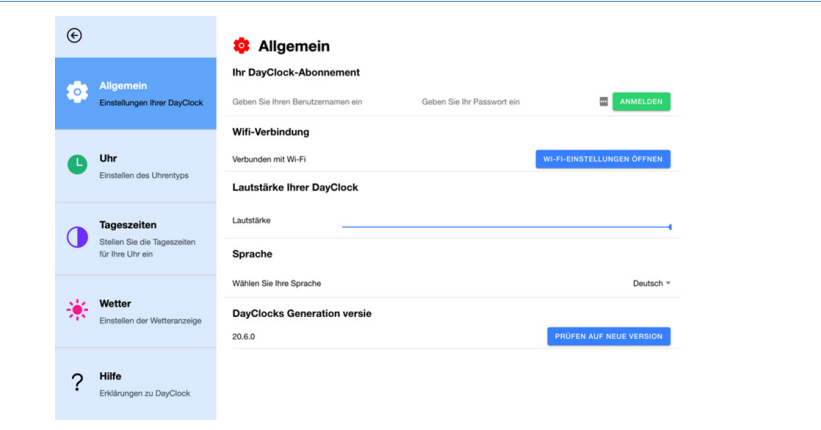

Abbildung 7: Menü Einstellungen (Allgemein).

- 1. Wenn Sie bei der Vorbereitung der DayClock das Abonnement noch nicht aktiviert haben, können Sie hier Ihren Benutzernamen und Ihr Passwort eingeben, um die Aktivierung vorzunehmen.
- 2. Hier haben Sie die Möglichkeit, über den Schieberegler die *Lautstärke Ihrer DayClock* (für aufgezeichnete Nachrichten, Videoanrufe und YouTube-Videos) einzustellen.

#### 4.2 Uhr (Abbildung 8)

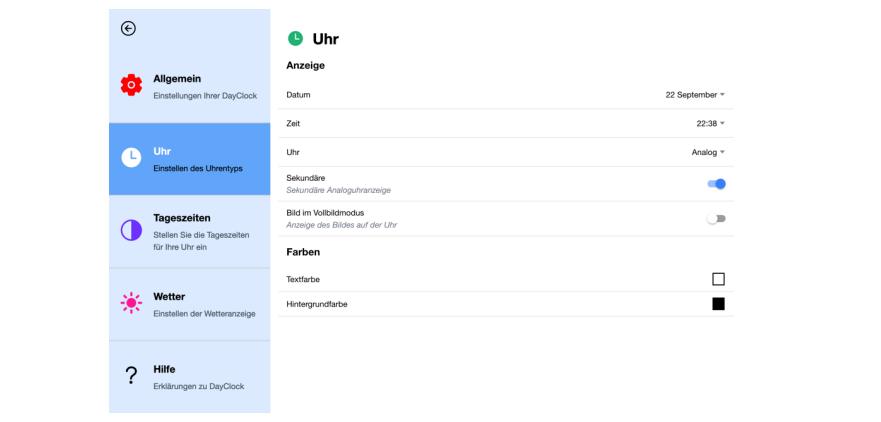

Abbildung 8: Menü Einstellungen (Uhr).

- 1. Wählen Sie unter "*Datum*", wie das Datum angezeigt werden soll.
- 2. Wählen Sie unter "*Zeit*" entweder ein 12-Stunden- oder ein 24-Stunden-Zeitformat.
- 3. Wählen Sie unter "*Uhr*", wie die Uhr angezeigt werden soll (analog, digital, eine Kombination aus analog und digital, eine Tagesansicht oder eine Wochenansicht).
- 4. Schalten Sie die Anzeige des Sekundenzeigers ein oder aus; sie ist standardmäßig eingeschaltet (bei Auslieferung).
- 5. Unter "Bild im Vollbildmodus" haben Sie die Möglichkeit, Bilder von Aktivitäten (neben der Uhr) den gesamten rechten Teil des Bildschirms ausfüllen zu lassen. Standardmäßig ist diese Einstellung aktiviert. Wenn dies nicht erwünscht ist (z. B. weil ein Bild im Querformat verzerrt ist), können Sie diese Option ausschalten.
- 6. Unter "Farben" haben Sie die Möglichkeit, die Bildschirmfarbe der Uhr und der Hintergrundtexte einzustellen.
	- Drücken Sie auf das weiße Quadrat, um die Farbe des Textes einzustellen. Die Standardfarbe ist weiß.
	- Drücken Sie auf das schwarze Quadrat, um die Hintergrundfarbe einzustellen. Die Standardfarbe ist schwarz.

#### 4.3 Tageszeiten (Abbildung 9)

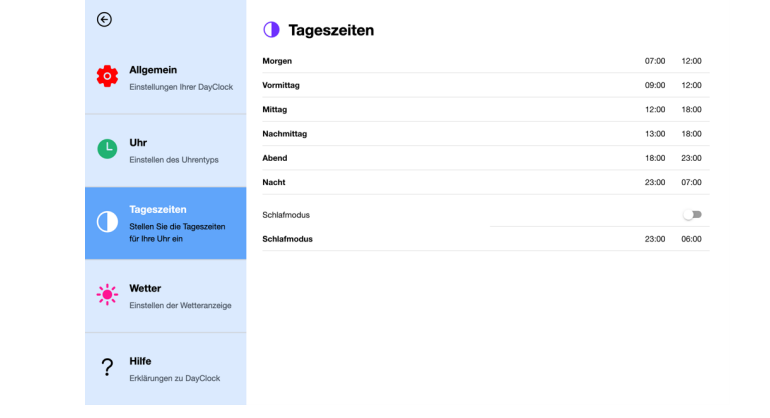

#### Abbildung 9: Menü Einstellungen (Tageszeiten).

1. In diesem Menü können Sie die Zeiten für die Tageszeiten (Morgen, Nachmittag, Abend und Nacht) einstellen. Sie können keine Tageszeiträume hinzufügen oder löschen. Um die Zeiten der Tagesabschnitte zu ändern, gehen Sie wie folgt vor: Drücken Sie auf eine Startzeit, um sie zu ändern. Die Endzeit passt sich automatisch entsprechend an.

#### 2. Schlafmodus

Der Ruhemodus ist vergleichbar mit einer Standby-Funktion. Der DayClock-Bildschirm schaltet sich für eine bestimmte Zeit aus und wird schwarz.

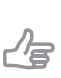

Tipp Die Synchronisierungsfunktion bleibt aktiviert. Die DayClock ruft weiterhin Informationen über die DayClock Kalender-App ab (wenn Sie

ein Abonnement haben).

Betätigen Sie den Schieberegler, um den Ruhemodus einzustellen.

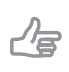

Tipp

Bitte beachten Sie, dass die Ruhezeit standardmäßig von 23:00 bis 06:00 Uhr eingestellt ist.

### 4.4 Wetter (Abbildung 10)

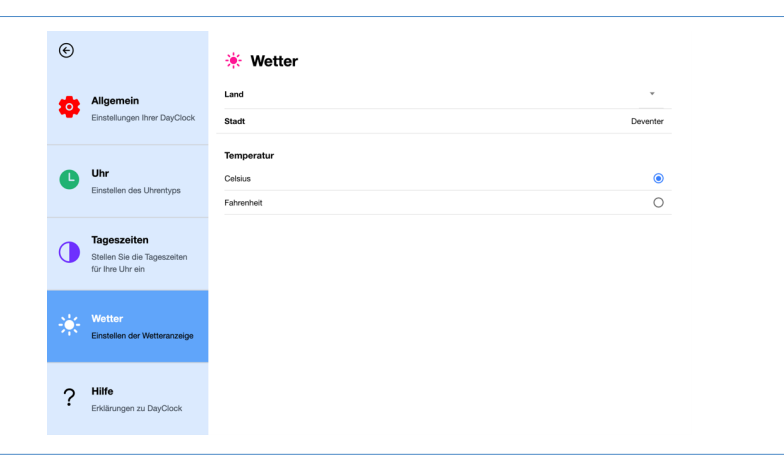

Abbildung 10: Menü Einstellungen (Wetter).

- 1. Wählen Sie das Land und den Ort aus, in dem die DayClock aufgestellt werden soll.
- 2. Wählen Sie Celsius (°C) oder Fahrenheit (°F) als Temperaturanzeige.

### 4.5 Hilfe

Hier finden Sie einen QR-Code zum Benutzerhandbuch.

#### 4.6 Aktualisierungen/Updates durchführen

Unten rechts im Einstellungsmenü finden Sie in dem blauen Block "Prüfen auf neue Version". Wenn Sie diesen Button drücken, sehen Sie, ob ein Update verfügbar ist. Ist dies der Fall, erscheint "Neue Version installieren". Wenn Sie darauf klicken, können Sie die Installation des Updates einleiten. Danach müssen Sie sich erneut einloggen. Damit ist das Update abgeschlossen.

### **5** Erste Schritte mit der App

Mit der DayClocks Kalender-App können Sie die DayClock fernsteuern, Aktivitäten eingeben (mit Fotos, Nachrichten oder YouTube-Videos), ein Fotoalbum erstellen oder eine Videoanrufverbindung herstellen.

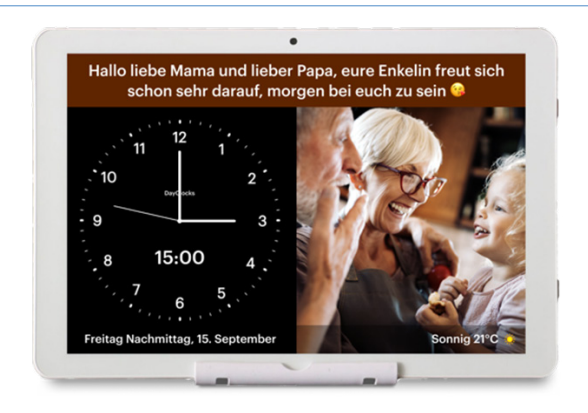

Abbildung 11: Eine Nachricht und ein Bild, wie sie auf der DayClock angezeigt werden.

#### 5.1 Eingabe einer Aktivität

Sie können eine Aktivität über die DayClocks Kalender-App oder über die DayClock-Website planen. Sie müssen eine DayClock mit einem DayClock-Abonnement besitzen. Um eine Aktivität über Ihr Smartphone oder Tablet einzugeben, müssen Sie die DayClocks Kalender-App installieren:

- 1. Laden Sie die *DayClocks Kalender*-App über Google Play (Android) oder den App Store (iOS) herunter und installieren Sie sie.
- 2. Melden Sie sich mit Ihrem Benutzernamen und Passwort an und speichern Sie diese Daten.

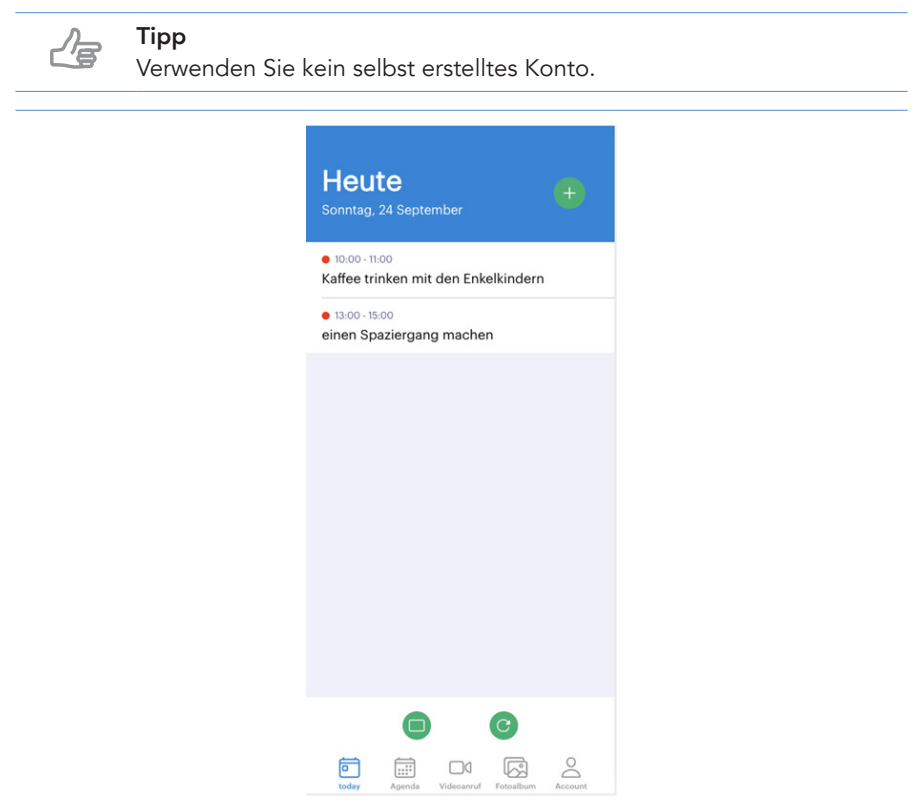

Abbildung 12: Der Startbildschirm der DayClocks Kalender-App.

Sobald Sie die App installiert und sich angemeldet haben, können Sie eine Aktivität hinzufügen:

1. Drücken Sie das grüne Pluszeichen oben rechts im Bildschirm (siehe Abbildung 12), um zum Menü "Aktivität" zu gelangen (Abbildung 13).

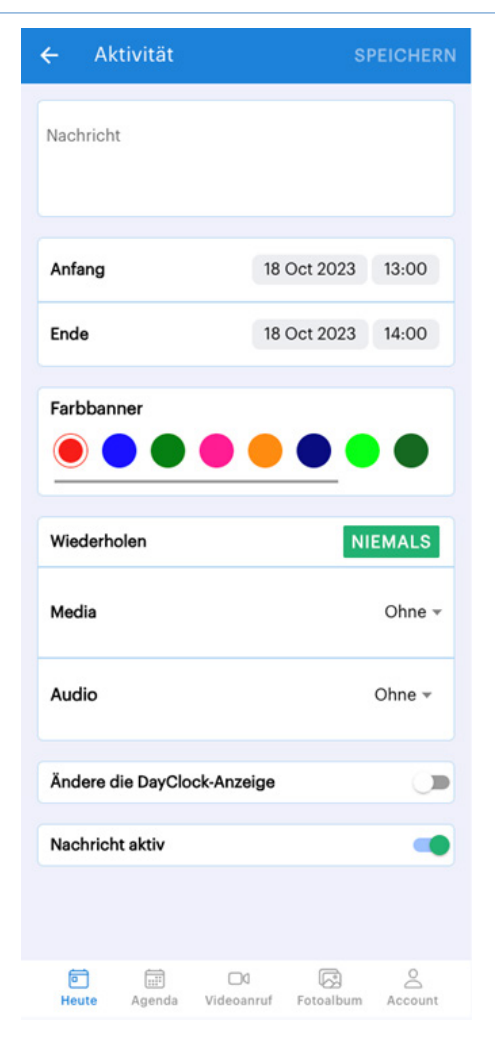

Abbildung 13: Menü Aktivität.

- 2. Fügen Sie eine Beschreibung hinzu und geben Sie die folgenden Einstellungen ein bzw. legen Sie sie fest:
	- Titel der Aktivität (dieser wird auf dem farbigen Balken der DayClock angezeigt (siehe Abbildung 11).
	- Startzeit und -datum (der Aktivität).
	- Endzeit und -datum (der Aktivität).
	- Farbbalken (auf dem der Titel erscheint).
	- Wiederholung (Wiederholungshäufigkeit der Aktivität).
	- Medien: Hier haben Sie die Möglichkeit, ein Foto, ein Fotoalbum ("Foto auswählen" aus Ihrer Liste oder "Foto aufnehmen") oder einen YouTube-Link auszuwählen.

Für ein Foto kann eine Auswahl aus einem Foto-Ordner getroffen oder ein aktuelles Foto mit der Smartphone-Kamera aufgenommen werden. Fotoalben können mit der Kalender-App erstellt und gespeichert werden.

- Um ein YouTube-Video anzeigen zu lassen, gehen Sie wie folgt vor:
	- 1. Öffnen Sie die *YouTube*-App auf demselben Gerät, auf dem Sie die *DayClocks Kalender*-App installiert haben.
	- 2. Wählen Sie das gewünschte Video aus.
	- 3. Drücken Sie auf die Schaltfläche "*Teilen*" unter dem Video.
	- 4. Drücken Sie die Schaltfläche "*Link kopieren*" oder "*Kopieren*", um den Link des Videos zu kopieren.
	- 5. Öffnen Sie die *DayClocks Kalender*-App.
	- 6. Öffnen Sie eine bestehende Aktivität oder öffnen Sie das Aktivitätenmenü, um eine neue Aktivität zu erstellen.
	- 7. Wählen Sie "*YouTube*" in der Einstellung "*Media*" (siehe Abbildung 13).
	- 8. Fügen Sie den Link des YouTube-Videos in das Eingabefeld ein.

#### Tipp

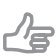

Berücksichtigen Sie die Länge der "YouTube-Aktivität" und die Länge des YouTube-Videos. Wenn zum Beispiel die Aktivität 20 Minuten dauert und das Video 5 Minuten dauert, wird das Video 4 Mal wiederholt.

- Audio: Hier haben Sie die Möglichkeit, Sprache (Computerstimme), Audio oder (Ihre eigene) Stimme auszuwählen.
- Anzeige der DayClock ändern: (hier können Sie die Anzeige auf dem Bildschirm der DayClock über die Kalender-App ändern. Die Auswahlmöglichkeiten sind analog, digital, die Kombination aus diesen, die Tagesansicht und die Wochenansicht).
- Nachricht aktiv: Standardmäßig sind Ihre Aktivitäten als aktiv eingestellt. Mit dieser Schaltfläche können Sie jedoch eine Aktivität (vorübergehend) auf inaktiv setzen (z. B. wenn eine wöchentlich wiederkehrende Aktivität einige Wochen lang nicht stattfindet).
- 3. Drücken Sie auf "Speichern" (oben rechts), um die Aktivität zu speichern.

Ihre Nachricht wird innerhalb von 1 Minute an die DayClock gesendet und erscheint auf der DayClock zu dem von Ihnen gewählten Datum und der Uhrzeit (siehe Beispiel oben).

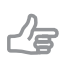

#### Tipp

Um Aktivitäten zu löschen, kann der rote Button "Löschen" unten im Menü benutzt werden.

#### 5.2 Prüfen der Anzeige

Sie können die Bildschirmanzeige der DayClock mit Ihrem Smartphone überprüfen. Auf diese Weise können Sie überprüfen, ob die DayClock mit dem WiFi verbunden ist:

- 1. Drücken Sie auf "Heute" in der Menüleiste am unteren Rand des Bildschirms.
- 2. Drücken Sie auf den grünen Button mit dem Bild eines Bildschirms. Sie sehen nun die aktuelle Bildschirmanzeige der DayClock.

### 5.3 Videoanruf

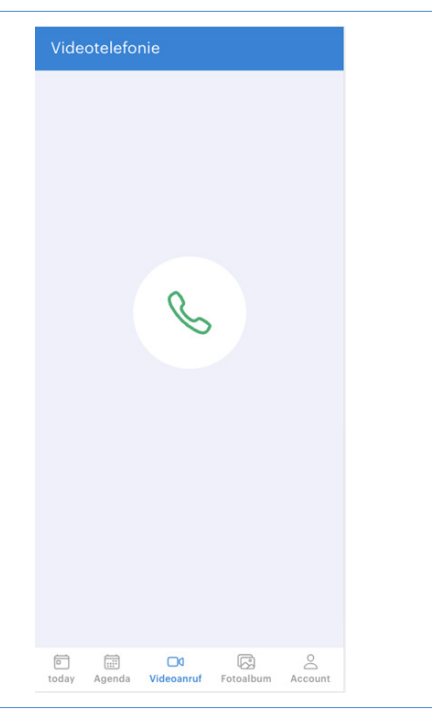

#### Abbildung 14: Videoanruf.

- 1. Drücken Sie auf das Symbol für Videoanrufe am unteren Rand des Menüs.
- 2. Drücken Sie dann auf das grüne Videoanrufsymbol in der Mitte des Bildschirms.
- 3. Sie stellen nun eine Videoanrufverbindung mit dem/der Endbenutzer/-in her.

#### Tipp

Wir empfehlen, den/die Endbenutzer/-in in einer vorherigen Aktivität darüber zu informieren, wer einen Videoanruf startet und wann er beginnt.

4. Am Ende des Anrufs kann die Verbindung durch Drücken des roten Glockensymbols in der App getrennt werden. Auf der DayClock wird die Uhr (und jede Aktivität) wieder angezeigt.

#### **Tipp**

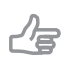

Wir empfehlen, Aktivitäten mit Ton (z.B. Videoanrufe und die Nutzung von YouTube-Videos) während der Installation der DayClock zu testen, damit die Lautstärke auf die gewünschte Lautstärke eingestellt werden kann. Auch kann auf der DayClock die einmalige Erlaubnis zur Nutzung von Kamera und Mikrofon erteilt werden.

### 6 Garantie

- 1. DayClocks hält sich an alle geltenden gesetzlichen Garantieverpflichtungen.
- 2. Der Kunde kann nur dann Garantieansprüche bei DayClocks geltend machen, wenn das Produkt bei DayClocks oder einem anerkannten DayClocks-Händler gekauft wurde.
- 3. Der Garantiezeitraum beginnt ab dem Kaufdatum.
- 4. DayClocks gewährt keine Garantie, wenn eine unsachgemäße Verwendung vorliegt oder sich von außen herbeigeführte Katastrophen im weitesten Sinne des Wortes einstellen und wenn Verbraucherelektronik für professionelle Zwecke verwendet wurde und/oder Mängel durch die Zerlegung des Produkts entstanden sind.
- 5. Wenn sich während der Prüfung herausstellt, dass der Defekt durch die illegale oder fehlerhafte Installation von Software zurückzuführen ist, verfällt die Garantie.
- 6. Wenn sich während der Prüfung herausstellt, dass versucht wurde, die Produkte durch Dritte reparieren zu lassen, verfällt die Garantie. Das gilt jedoch nicht, wenn es sich um eine vorläufige und notwendige Maßnahme handelt, wobei die Notwendigkeit der getroffenen Maßnahmen im Ermessen von DayClock liegt.
- 7. Wenn die Typ- oder Seriennummer des Produkts entfernt oder geändert wurde, verfällt jeglicher Anspruch auf Garantie.

### 7 Haftungsausschluss

Der Hersteller haftet nicht für materielle oder menschliche Schäden, die auf die unsachgemäße Verwendung des Geräts oder die Nichteinhaltung der Sicherheitsvorschriften zurückzuführen sind. In diesen Fällen verfällt jeglicher Anspruch auf Garantie.

DayClocks Services Singel 12C 7411 HV Deventer Die Niederlande

www.dayclocks.de info@dayclocks.eu

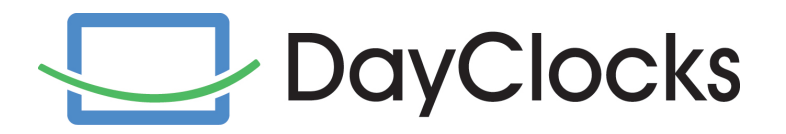